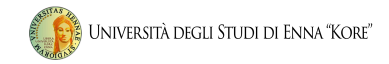

# Recupero password

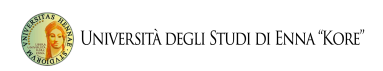

1.1 Per accedere all'area riservata ed alla funzionalità del sistema di verbalizzazione online degli esami di profitto, è necessario cliccare su area studenti ed effettuare il login. Direttamente dalla *home-page* del sito, (link: [www.unikore.it](http://www.unikore.it)) cliccare su studenti.

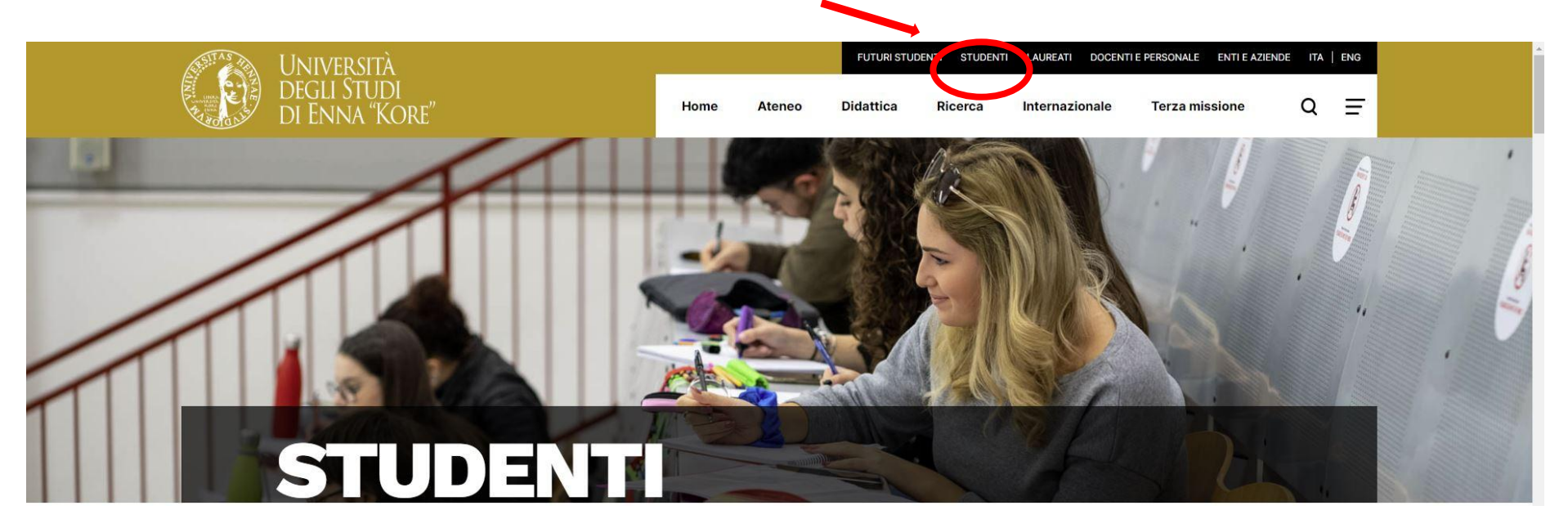

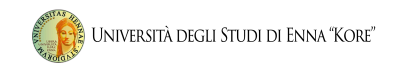

1.2 Selezionare la voce di menu Area studenti – Segreteria on line e seguire i successivi passaggi:

## **AREA STUDENTI**

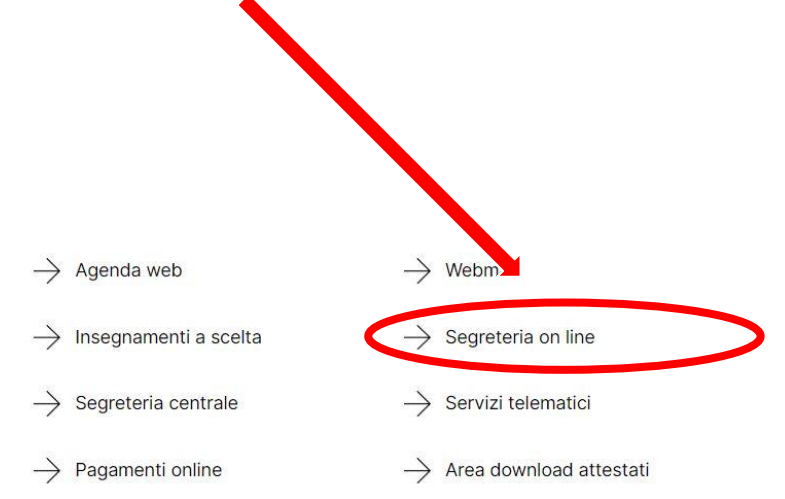

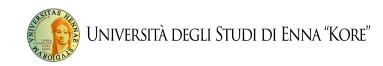

### 1.3.1 Procedura Recupero Password dimenticata

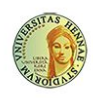

UNIVERSITÀ DEGLI STUDI DI ENNA "KORE" Servizi Online

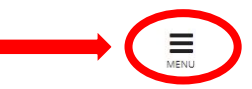

#### Area Struttura Didattica

Questa pagina è il punto di partenza per accedere alle informazioni relative alla didattica dell'Ateneo. E' possibile consultare le pagine dei singoli Corsi di Laurea ed altre informazioni

#### Immatricolazioni 2020/2021

Dall'8 giugno 2020 sono aperte le immatricolazioni ai corsi di laurea e di laurea magistrale per l'anno accademico 2020/2021. Le immatricolazioni si accettano fino al completamento del numero dei posti disponibili nei sing Per iniziare la procedura di immatricolazione devi prima registrarti selezionando la funzione "Registrazione": bastano 3 minuti di tempo e pochissimi clik. Terminato l'inserimento dei dati, saranno visualizzati il NOME UTENTE e la PASSWORD da te scelti. Eseguire il "Login" inserendo nome utente e password appena acquisiti. Sul menù di destra cliccare su "IMMATRICOLAZIONE" e seguire la procedura.

## 1.3.2 Procedura Recupero Password

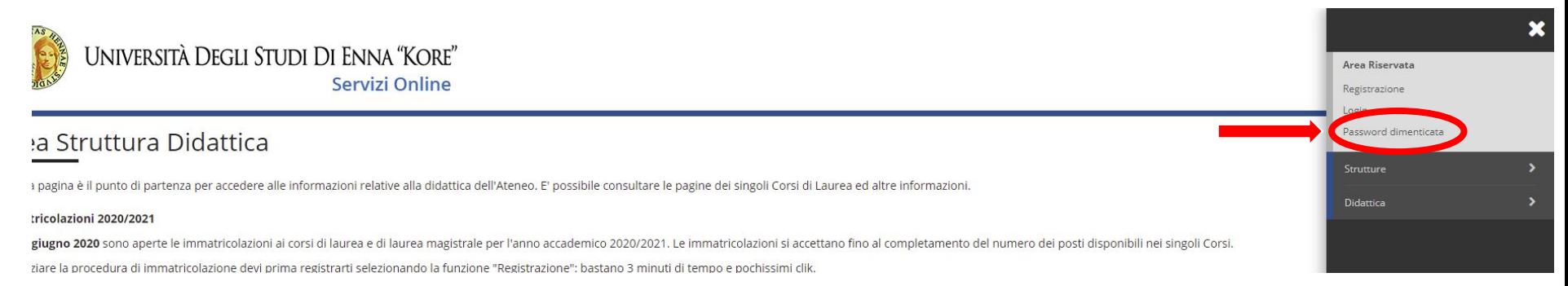

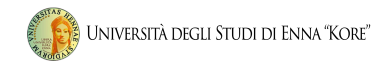

### 1.3.3 Inserire il codice fiscale

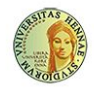

UNIVERSITÀ DEGLI STUDI DI ENNA "KORE" Servizi Online

≡ MENU

\* > Password dimenticata

#### Recupero password

Funzione di recupero delle credenziali dell'utente. Per gli utenti che hanno impostato l'indirizzo di posta elettronica in fase di registrazione, le credenziali saranno inviate via e-mail.

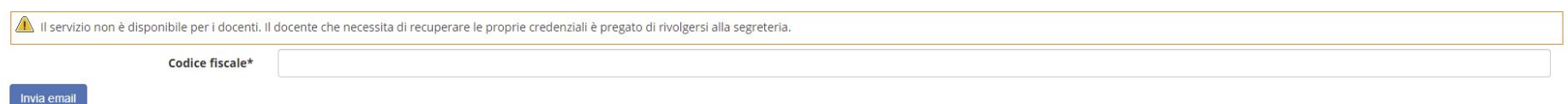

#### **Le credenziali saranno inviate all'indirizzo email indicato come "personale" al momento dell'immatricolazione**

Se nessun indirizzo è stato impostato (o se nel frattempo è cambiato), il sistema restituirà l'avviso *impossibile recuperare password.* In questo caso si dovranno contattare gli uffici tramite la mail dedicata info@unikorestudent.it

**Dopo avere ricevuto la password è possibile effettuare l'accesso all'area riservata.**

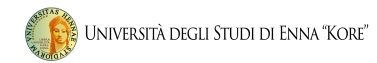

## 1.4.1 Passaggio 1

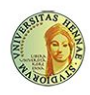

UNIVERSITÀ DEGLI STUDI DI ENNA "KORE" Servizi Online

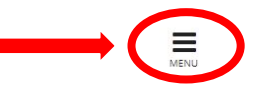

#### Area Struttura Didattica

Questa pagina è il punto di partenza per accedere alle informazioni relative alla didattica dell'Ateneo. E' possibile consultare le pagine dei singoli Corsi di Laurea ed altre informazioni

#### Immatricolazioni 2020/2021

Dall'8 giugno 2020 sono aperte le immatricolazioni ai corsi di laurea e di laurea magistrale per l'anno accademico 2020/2021. Le immatricolazioni si accettano fino al completamento del numero dei posti disponibili nei sing Per iniziare la procedura di immatricolazione devi prima registrarti selezionando la funzione "Registrazione": bastano 3 minuti di tempo e pochissimi clik. Terminato l'inserimento dei dati, saranno visualizzati il NOME UTENTE e la PASSWORD da te scelti. Eseguire il "Login" inserendo nome utente e password appena acquisiti. Sul menù di destra cliccare su "IMMATRICOLAZIONE" e seguire la procedura.

## 1.4.2 Passaggio 2

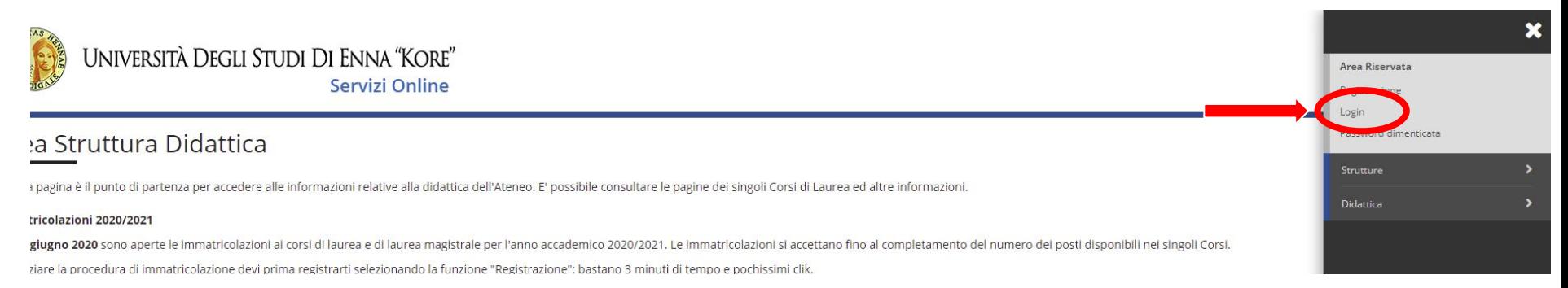

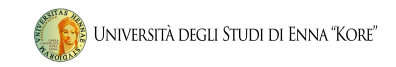

1.7 Inserire le credenziali di accesso corrispondenti alla username (prima lettera del primo nome . cognome per esteso *es. paolo rossi username p.rossi*) e la password ricevuta a seguito della procedura descritta al punto 1.3.

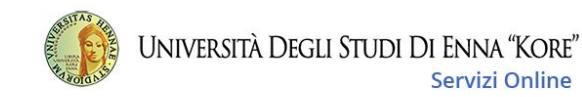

 $\equiv$ MENU

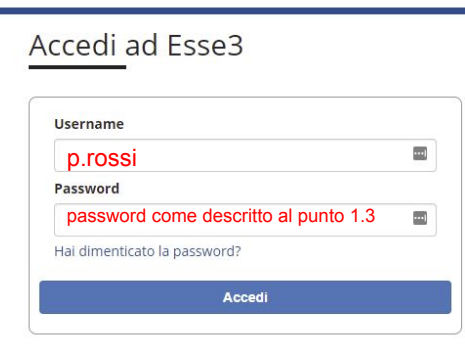

Non sei registrato? Registrati

esempio: